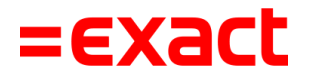

## **Samenvatting Exact PSD2-bankkoppeling voor Rabobank en Rabo BoekhoudKoppeling**

Boekhoud Gemak Dashboard en Basis

Versie: 1.3 Datum: 25 juli 2023

To all deliveries, transactions, services and licensing the Exact General Terms and Conditions apply, which are filed with the CoC Haaglanden. A copy will be sent to you upon request or can be downloaded from www.exact.com.

# Inhoud

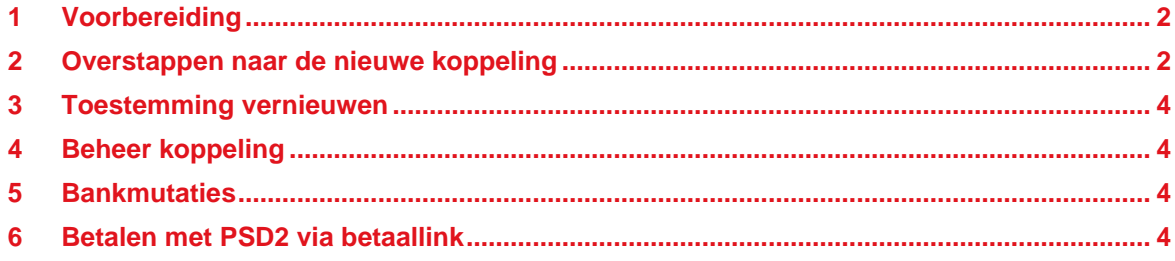

# <span id="page-2-0"></span>1 Voorbereiding<sup>1</sup>

Voorbereidingen voorafgaand aan de overstap naar de nieuwe bankkoppeling:

- Vul het type bankrekening in bij de gegevens van de bank (Financieel | Bank).
- Controleer of de velden KvK-nummer, Bedrijfsnaam, Straat, Postcode, Plaats, Telefoonnummer en E-mailadres in de bedrijfsgegevens zijn ingevuld (Inrichting | Bedrijf) voor de bedrijfsscreening.
- Zorg dat de UBO's zijn geregistreerd.
- Zorg dat de naam van de gebruikers bestaat uit een voornaam en een achternaam (Gebruikersbeheer).
- Controleer of de e-mailadressen van de gebruikers correct zijn (Gebruikersbeheer).
- Migreer je Boekhoud Gemak-account alvast naar een Exact-account (Mijn gegevens).

<span id="page-2-1"></span>Uitgebreide handleidingen per product zijn beschikbaar op [onze speciale webpagina.](https://www.exact.com/nl/producten/bankkoppelingen/rabobank)

### 2 Overstappen naar de nieuwe koppeling

Start de wizard vanuit (de details van) de dashboardtegel 'Liquide middelen' en kies voor 'Instellen bankkoppeling' of 'Koppeling overzetten'.

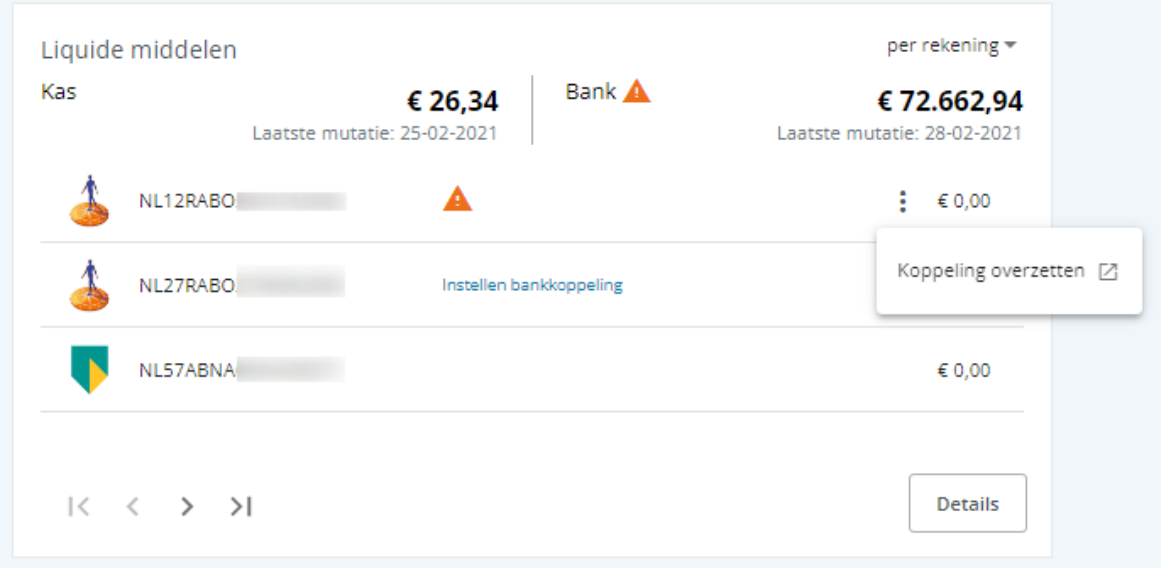

Volg de stappen in de wizard.

<sup>&</sup>lt;sup>1</sup> Alleen voor gebruikers met de licentie basis.

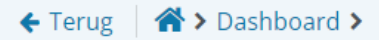

### Bankkoppeling

#### Nieuwe bankkoppeling maken

Om een nieuwe bankkoppeling te maken, dienen onderstaande stappen doorlopen te worden.

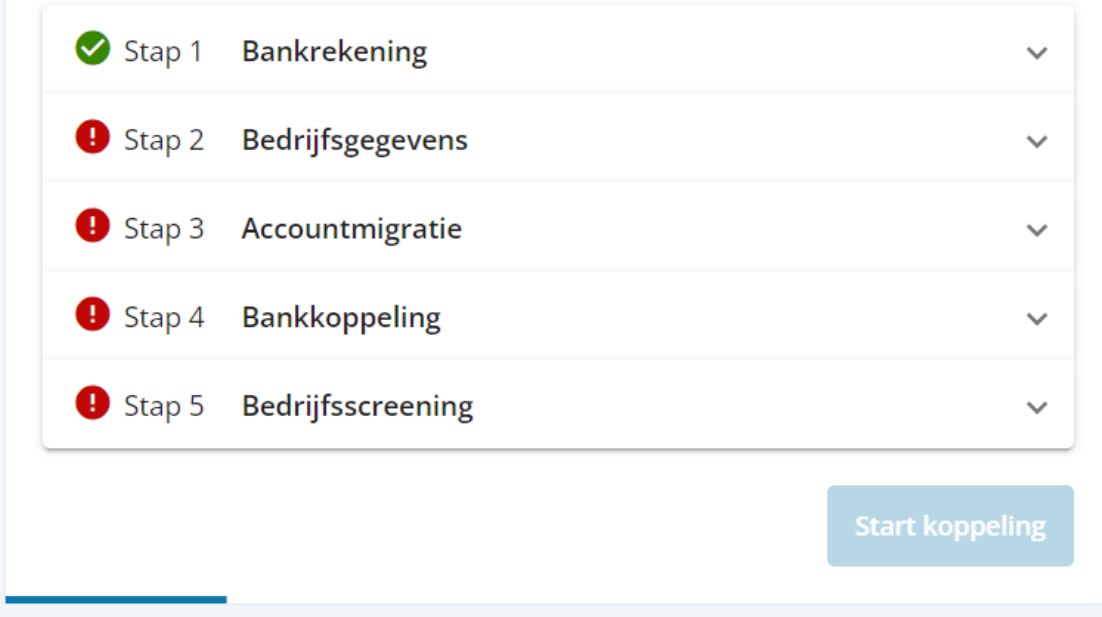

Toelichting op de stappen:

#### **Stap 1: Bankrekening**

Er wordt gecontroleerd of het type bankrekening is ingevuld. Deze stap kan ook vooraf worden uitgevoerd.

#### **Stap 2: Bedrijfsgegevens**

Er wordt gecontroleerd of de velden in de bedrijfsgegevens zijn ingevuld. Deze stap kan ook vooraf worden uitgevoerd.

#### **Stap 3: Accountmigratie**

Overzetten van je Boekhoud Gemak-account naar een Exact-account. Deze eenmalige stap kan ook vooraf worden uitgevoerd.

#### **Stap 4: Bankkoppeling**

Afhankelijk van het type bankrekening kun je kiezen voor:

#### • **Exact PSD2-bankkoppeling**

- Exact heeft een uitgebreide PSD2-vergunning van De Nederlandsche Bank. Met een Exact PSD2-bankkoppeling worden je bankgegevens minimaal vier keer per dag bijgewerkt. Alleen voor betaalrekeningen en privérekeningen kan een Exact PSD2 bankkoppeling worden gemaakt. Voor spaarrekeningen en G-rekeningen zal gebruik gemaakt moeten worden van een koppeling die wordt aangeboden door de bank. Deze koppeling is niet gebaseerd op PSD2.
- **Rabo BoekhoudKoppeling**

Dit is een boekhoudkoppeling van de bank. Afhankelijk van je huidige pakket bij Rabobank is het mogelijk dat Rabobank kosten in rekening brengt voor de koppeling. Raadpleeg hiervoor de tarievenpagina van Rabobank. Daarnaast kan Exact in de toekomst mogelijk ook kosten in rekening brengen voor deze Rabo BoekhoudKoppeling, bijvoorbeeld als Rabobank hiervoor kosten in rekening brengt bij Exact.

#### **Stap 5: Bedrijfsscreening**

<span id="page-4-0"></span>Dit is alleen verplicht voor Exact PSD2-bankkoppeling.

### 3 Toestemming vernieuwen

Voor de Exact PSD2-bankkoppeling moet je elke 180 dagen de toestemming voor toegang tot je bank vernieuwen. Dit kan vanuit (de details van) de dashboardtegel 'Liquide middelen'.

### <span id="page-4-1"></span>4 Beheer koppeling

Vanuit (de details van) de dashboardtegel 'Liquide middelen' kun je ook de bestaande koppelingen beheren.

### <span id="page-4-2"></span>5 Bankmutaties

Met de Exact PSD2-bankkoppeling worden de bankmutaties minimaal 4 keer per dag ingelezen. Rabo BoekhoudKoppeling leest de bankmutaties slechts één keer per dag in, net zoals bij de huidige 1.0 koppeling.

### <span id="page-4-3"></span>6 Betalen met PSD2 via betaallink<sup>2</sup>

Nadat je de betaling(en) hebt verstuurd naar de bank, wordt er een betaallink gegenereerd. Met de betaallink geef je de bank opdracht om de betaling(en) te laten verwerken. Klik op de betaallink om direct naar je bankomgeving te gaan. Wanneer je geen toegang hebt tot de bankomgeving kun je de link kopiëren en beschikbaar stellen aan iemand die wel toegang heeft. De betaallink is ook beschikbaar in het tabblad 'Onderweg' in het scherm openstaande

inkoopfacturen (Inkoop | Openstaande posten).

<sup>2</sup> Alleen voor gebruikers met de licentie basis.